(2)登録済みの自事業所を起点として検索する

ここでは、登録済みの自事業所を起点とし、工事情報を検索する手順について説明しま す。

#### 〔検索手順〕

① 「工事・道のり検索条件設定」画面の表示

工事情報検索の 道のり ボタンをクリックします。

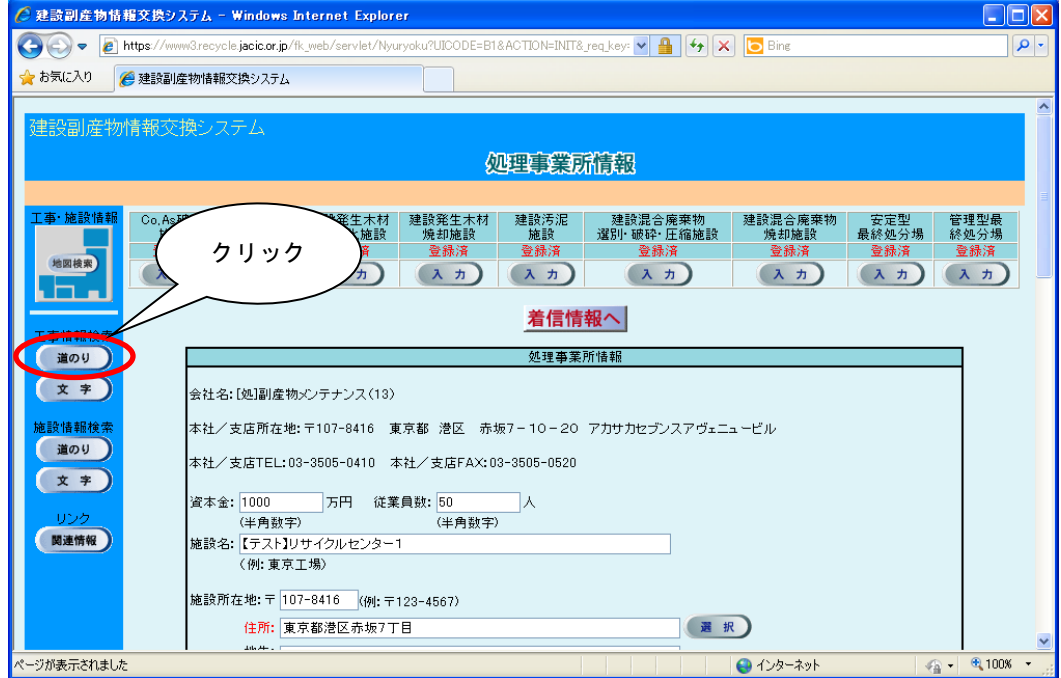

「工事・道のり検索条件設定」画面が表示されます。

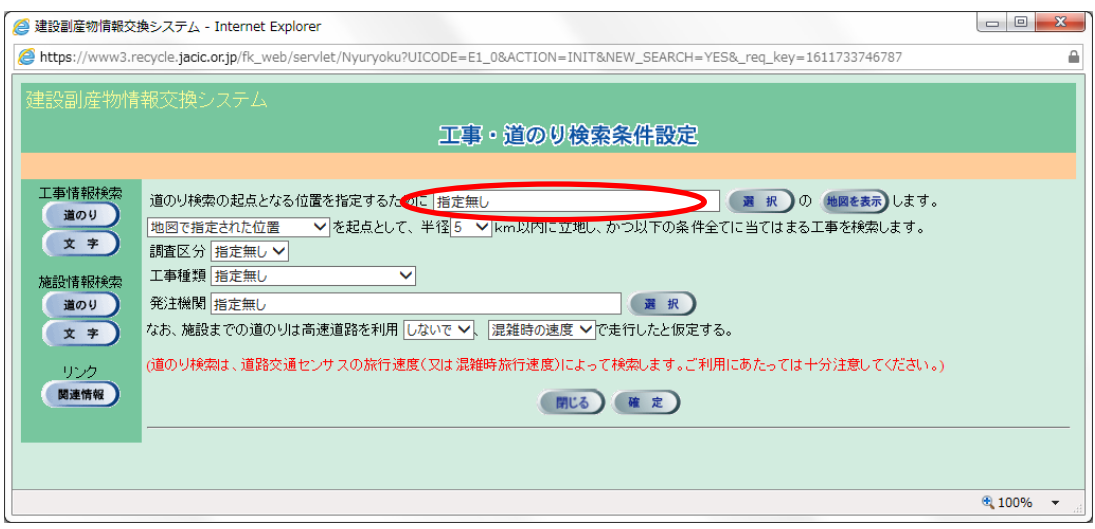

※「道のり検索の起点となる位置を指定するために」欄が、『指定無し』と表示され ているのを確認。表示されてないときは、 選択 ボタンをクリックし、『指定無 し』を選択してください。

# ② 起点となる自事業所の指定

▼ボタンをクリックし、表示されている事業所名称を選択します。

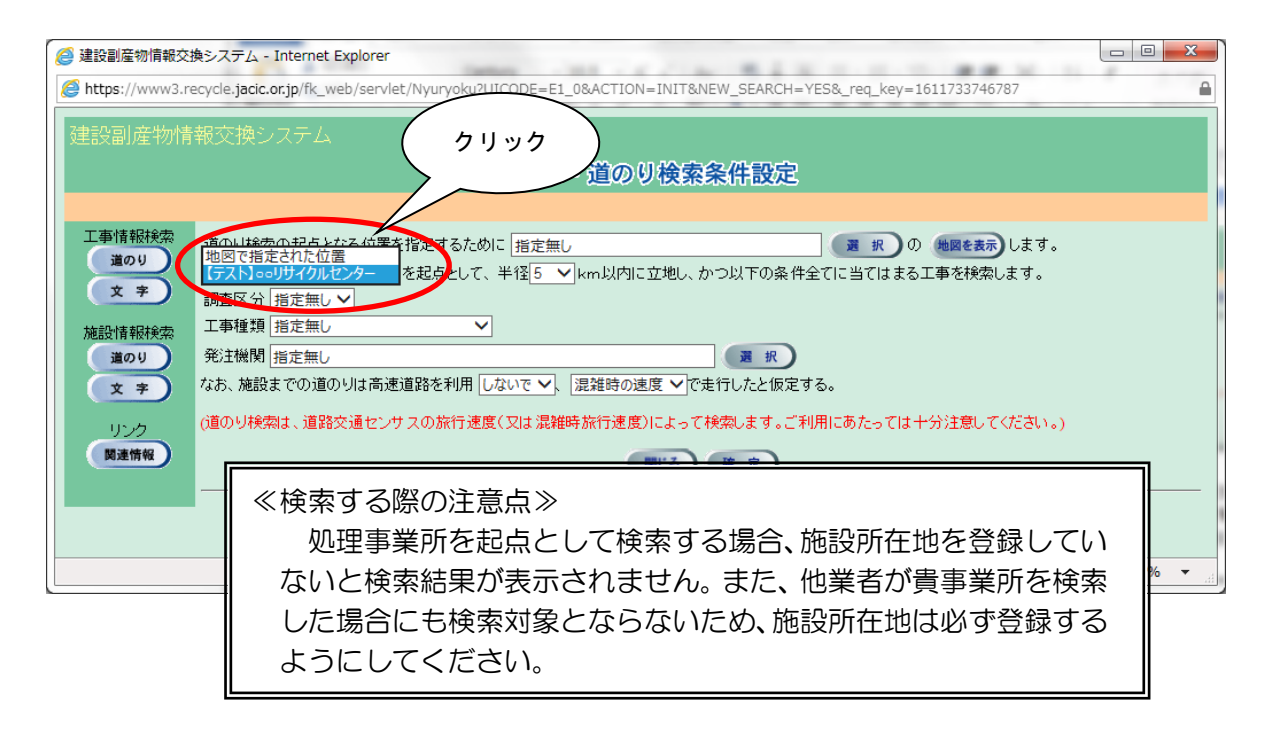

③ 自事業所からの検索範囲となる半径の指定

▼ボタンをクリックし、「5~95km」の中から検索範囲を選択します。

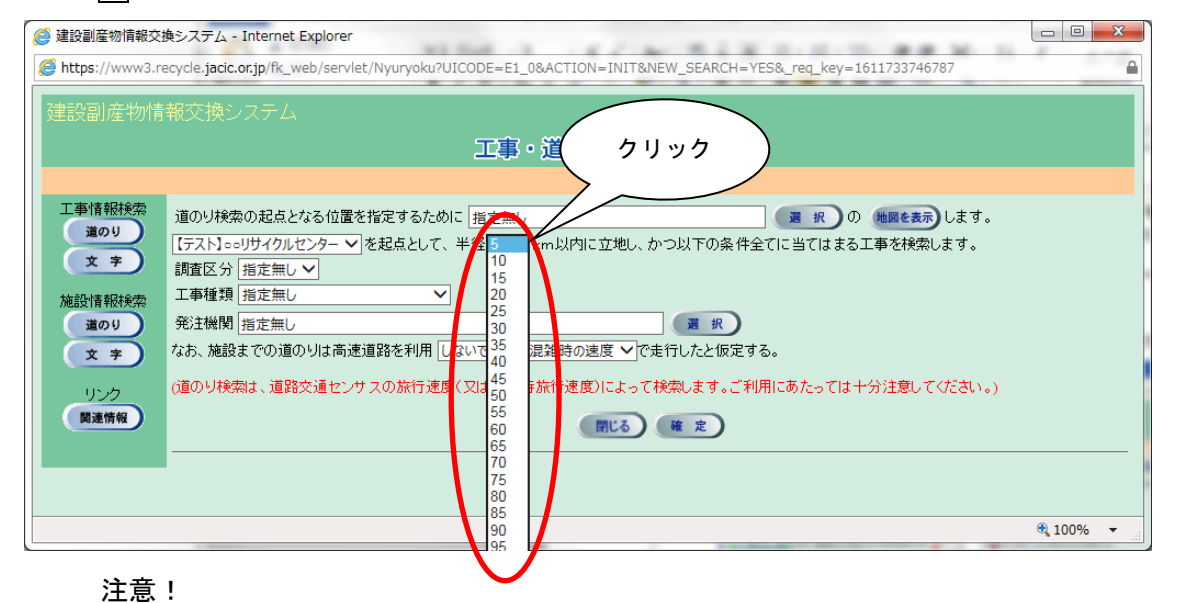

検索範囲の半径を大きくすると検索時間が長くなりますので、適正な検索範 囲を指定してください。

# ④ 調査区分の指定

# 項目説明を参考のうえ▼ボタンをクリックし、調査区分を選択します。

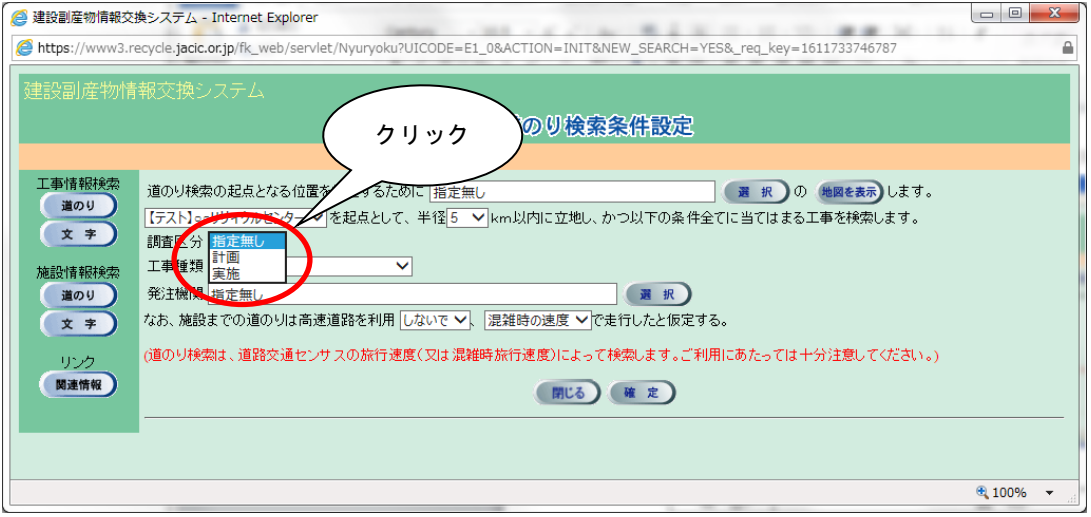

# 【調査区分の項目説明】

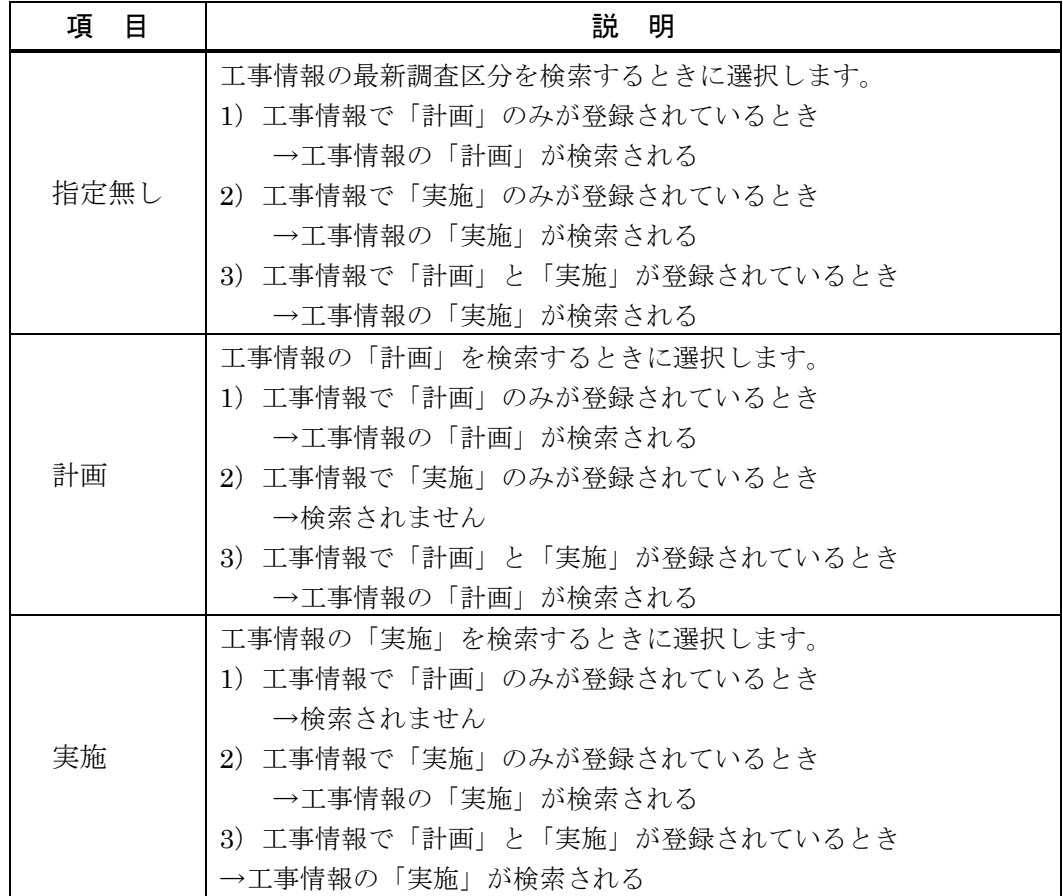

⑤ 工事種類の選択

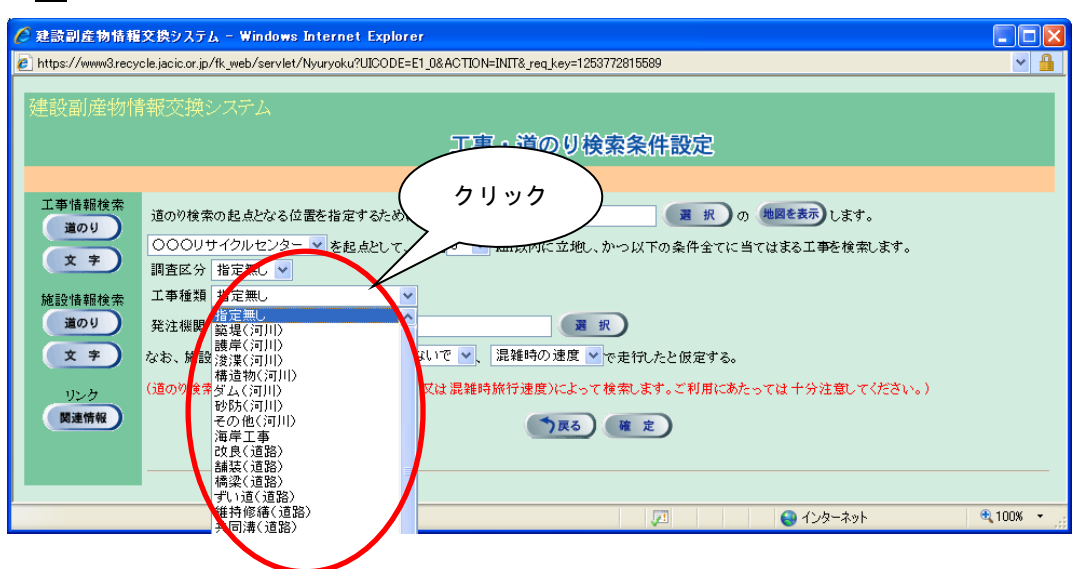

▼ボタンをクリックし、工事種類を選択します。

※ 全ての工事種類を検索対象とする場合は、『指定無し』を選択

#### ⑥ 発注機関の選択

選択 ボタンをクリックし、「発注機関選択」画面が表示されたら大分類と小分類を 選択します。発注機関の選択後、 確定 ボタンをクリックすると「工事・道のり検索 条件設定」画面にもどります。

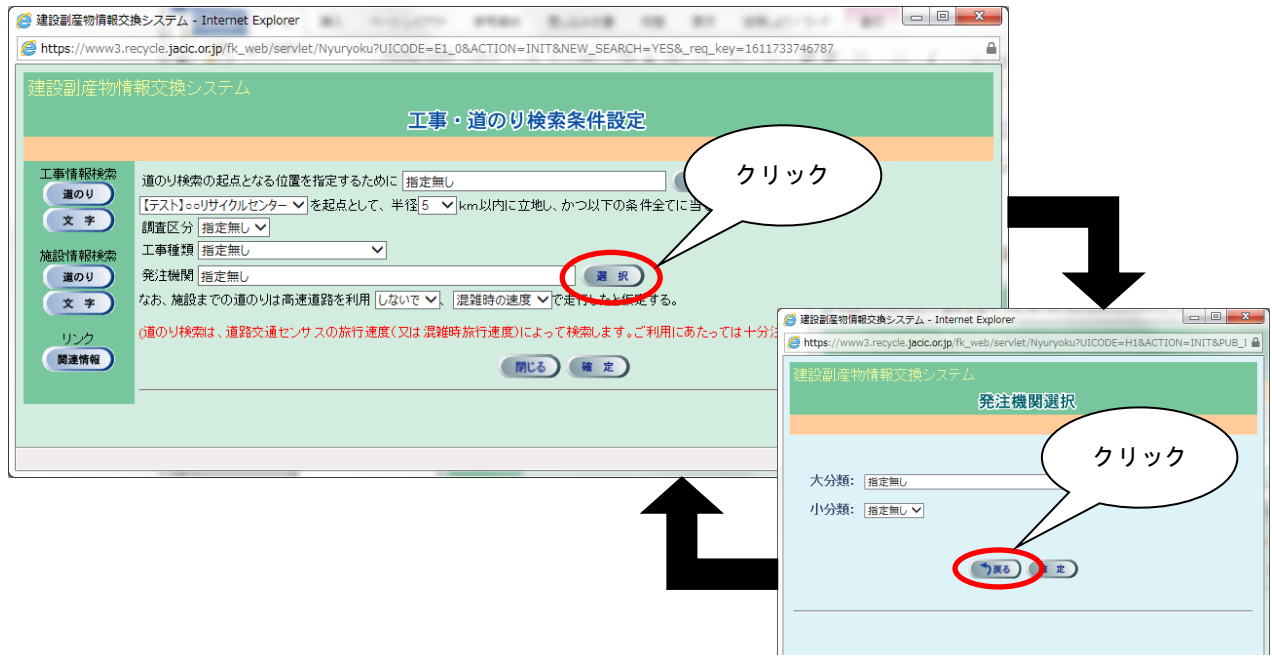

※ 発注機関は必ず小分類まで選択してください。

### ⑦ 高速道路利用の有無の選択

▼ボタンをクリックし、高速道路を利用するときは『して』を選択、利用しないと きは『しないで』を選択します。

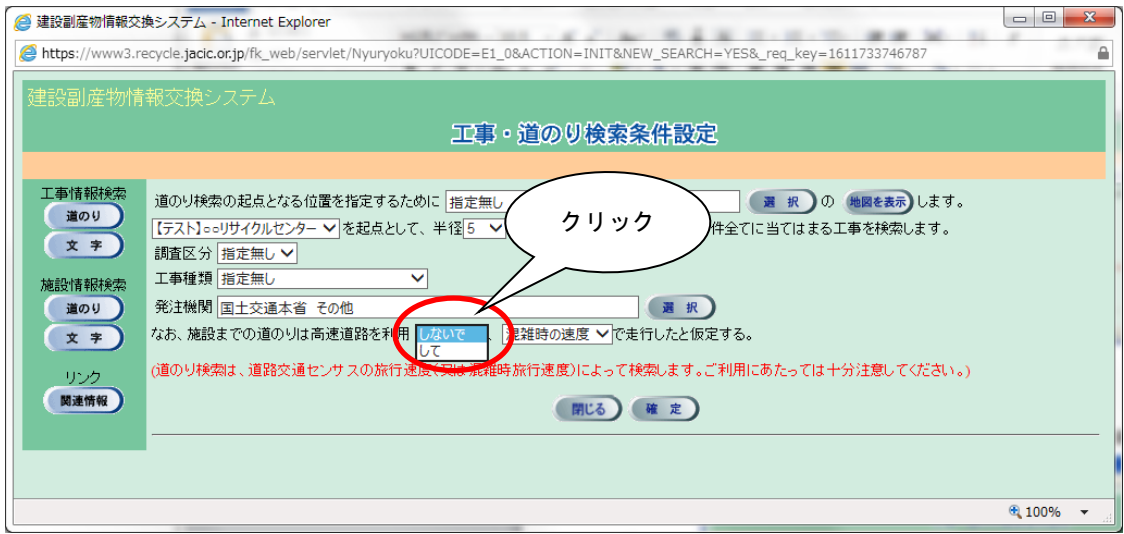

### ⑧ 走行速度の選択

# 項目説明を参考のうえ▼ボタンをクリックし、走行速度を選択します。

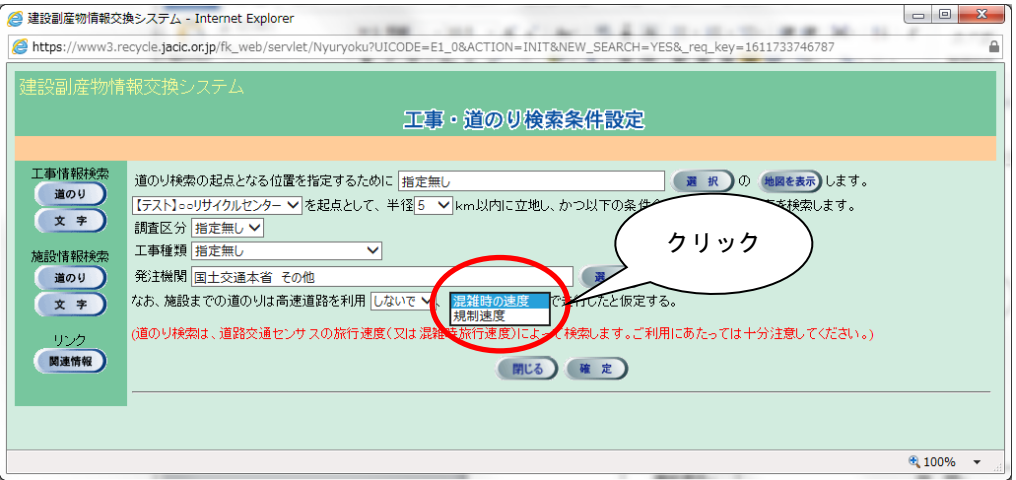

#### 走行速度の項目説明

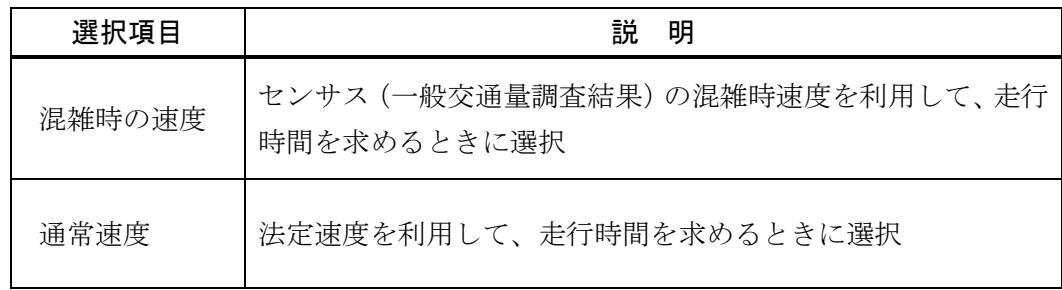

⑨ 検索の開始

検索条件の入力が完了したら、 確定 ボタンをクリックします。

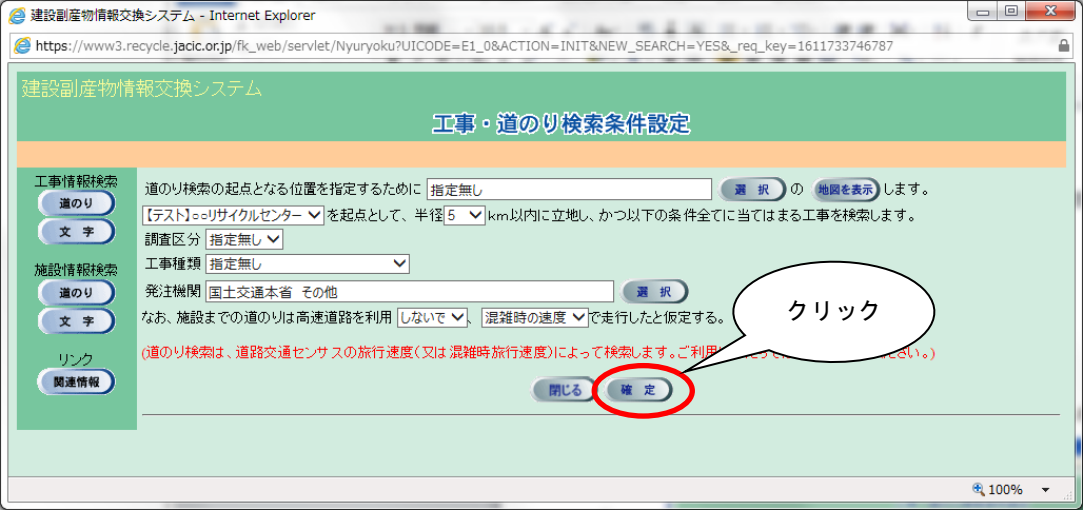

※ 検索条件によっては、検索結果の表示までに時間がかかる場合があります ので、そのときは少々お待ちください。